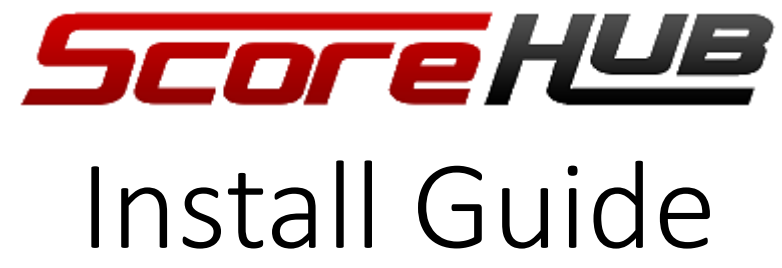

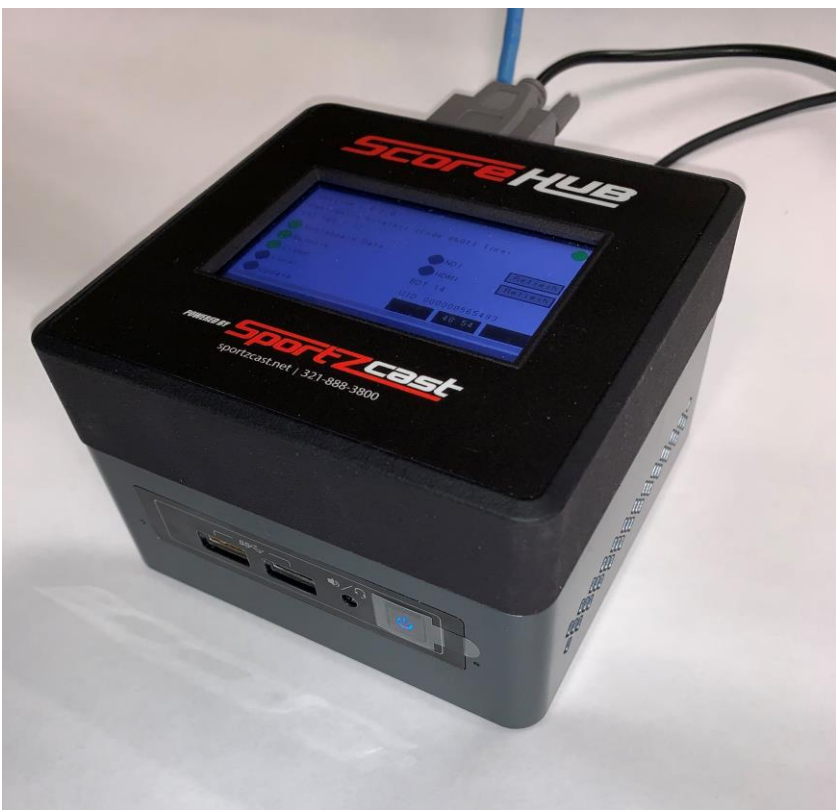

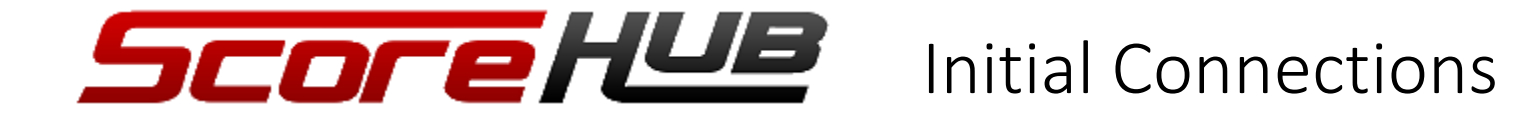

Connect the ScoreHub to Power and your LAN as shown.

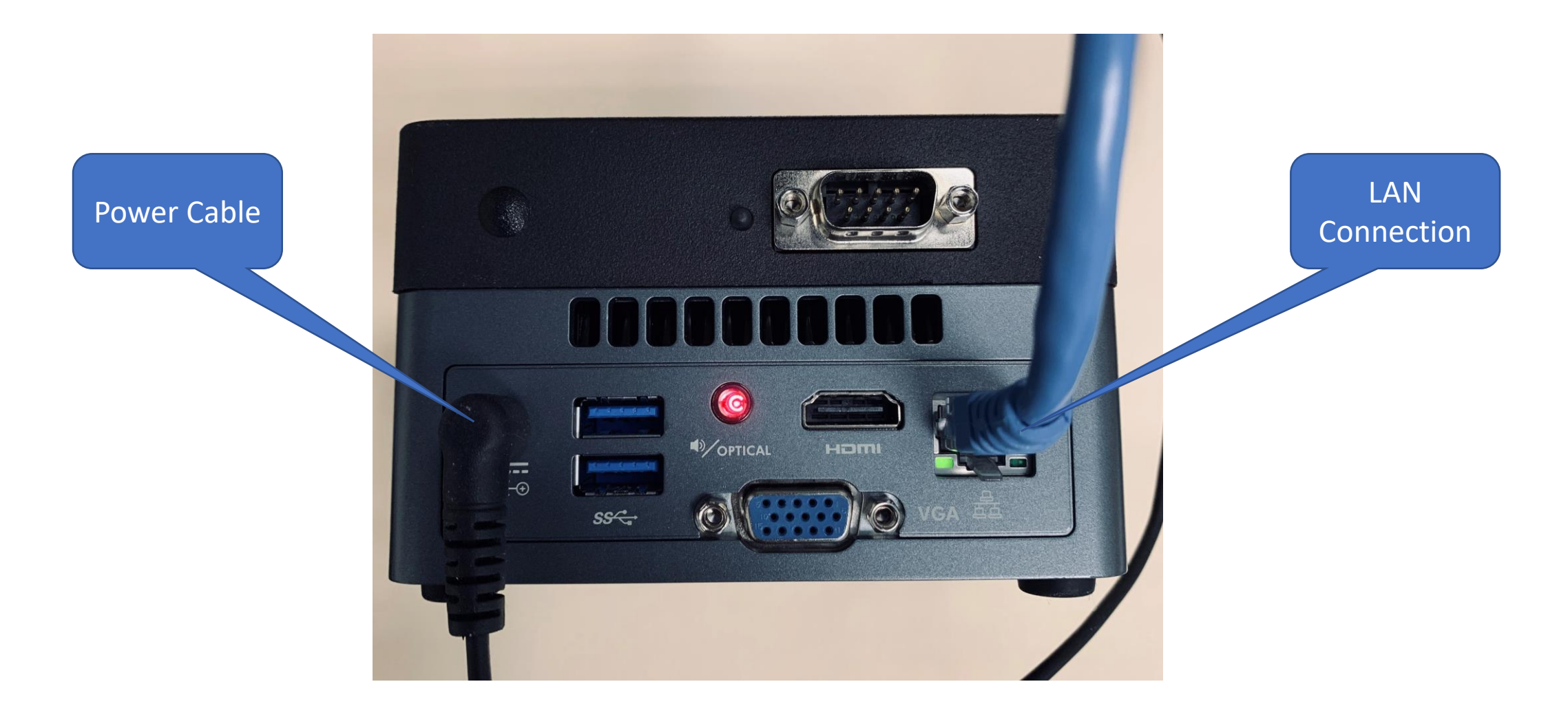

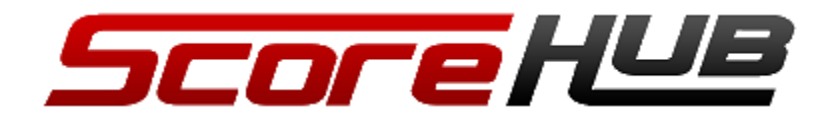

Powering on the ScoreHub

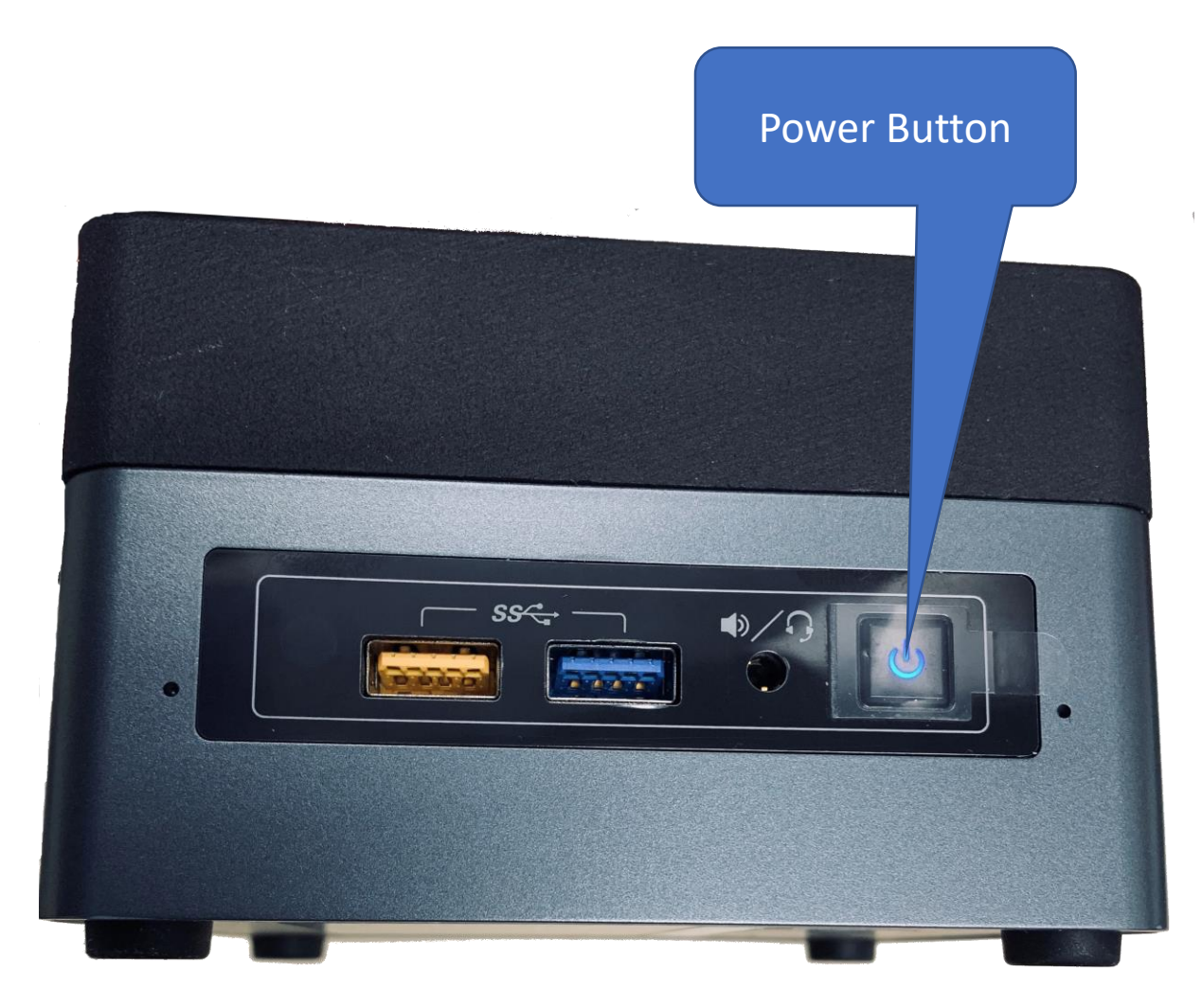

Power On - Press the Power Button for about 1 second. The Booting… display will appear followed by the main display in about 15 to 30 seconds.

Power Off – Press the Power Button for about 1 second. The display will blank when the ScoreHub is powered down.

Force Power Off – Press the Power Button for 5 seconds.

Avoid just unplugging the ScoreHub.

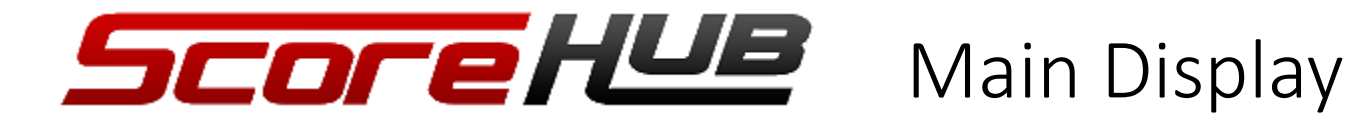

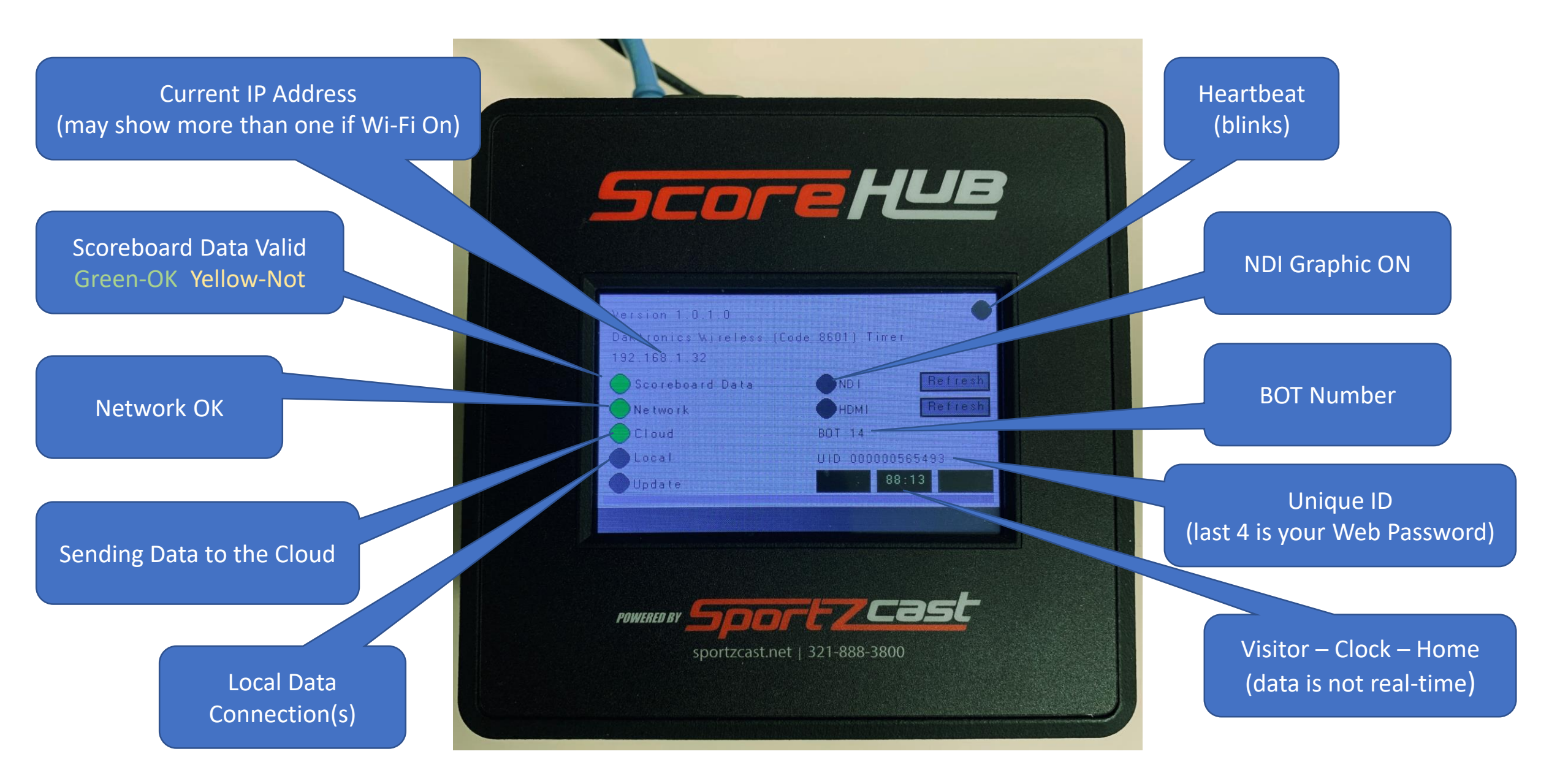

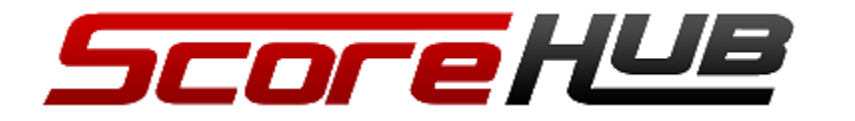

## Connecting the Scoreboard

#### Example: Nevco Controller

**Pootball** 

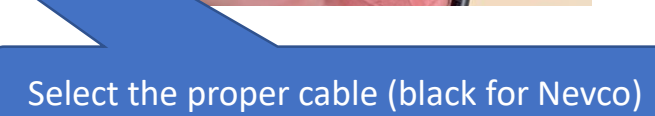

Connect the BNC Connector to the Controller

ant ave

### Selecting the Correct Cable

- Gray Daktronics and Electro-Mech
- Black Nevco
- Red Fair-Play and Spectrum
- Specialty Eversan, Varsity and others

Connect the DB9 Connector to the ScoreHub

NOTE: The DB9 Connector used to connect to the ScoreHub is NOT wired like an off-the-shelf DB9 cable. Using a cable not provided or authorized by Sportzcast will void your warranty.

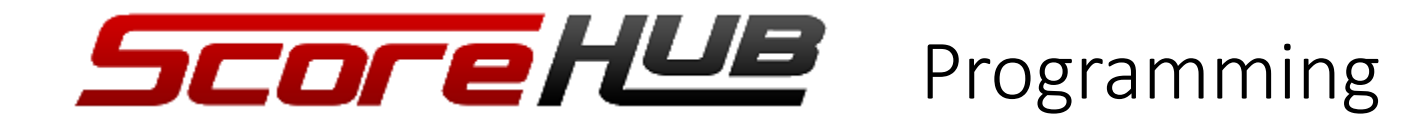

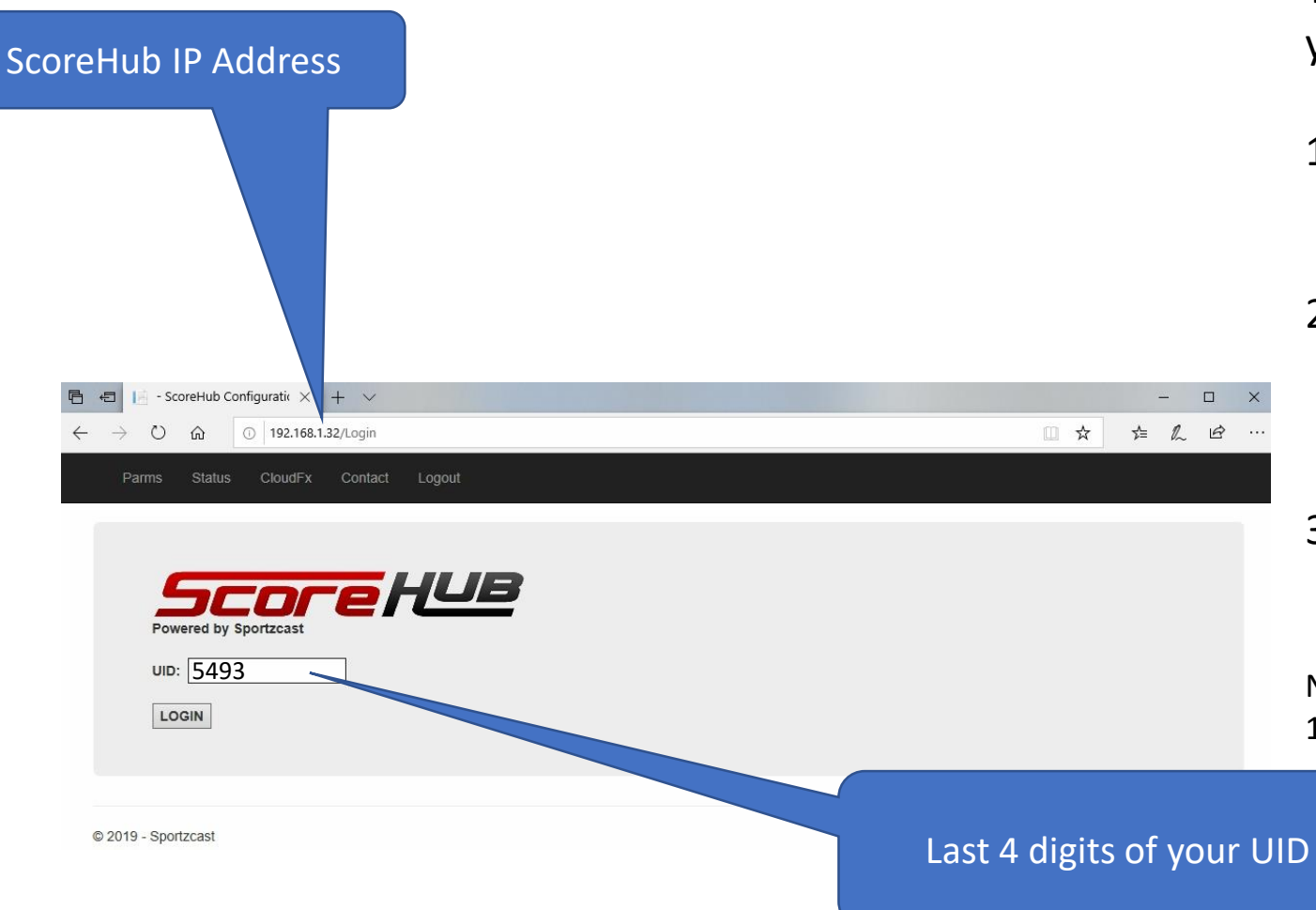

To connect to the Web Configuration page of your ScoreHub

- 1. Get the IP address of your ScoreHub (on the main display) and the last 4 digits of your UID (on main display).
- 2. On a browser that is connected to the same LAN as your ScoreHub enter: http://ipaddress. (for example: [http://192.168.1.32\)](http://192.168.1.32/)
- 3. When you get the login page, enter the last 4 digits of your UID and press enter.

Note: The first time you use Web Config it may take up to 15 seconds to load.

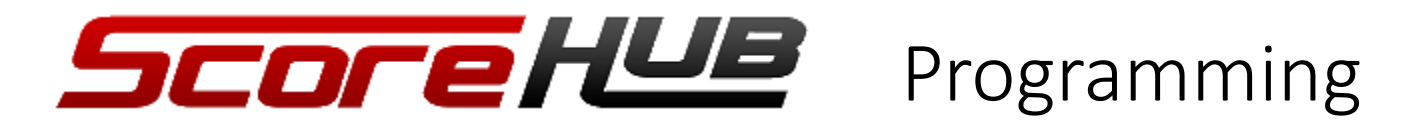

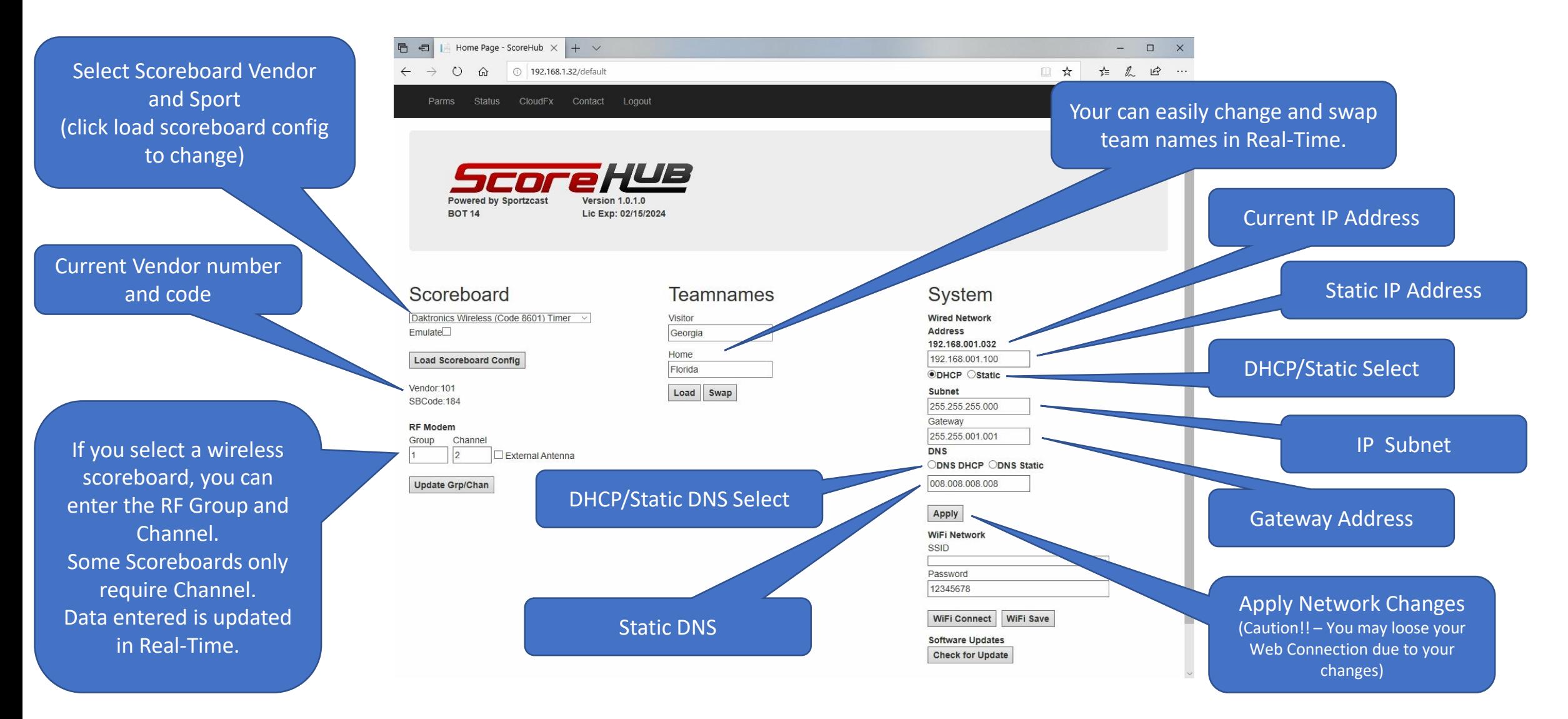

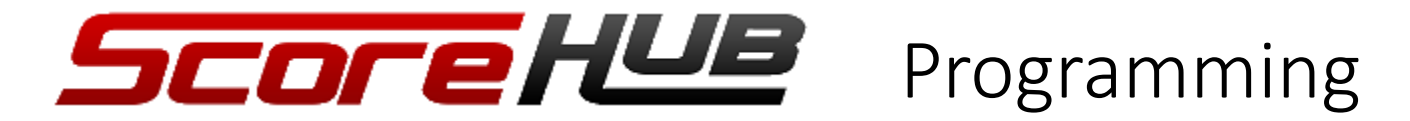

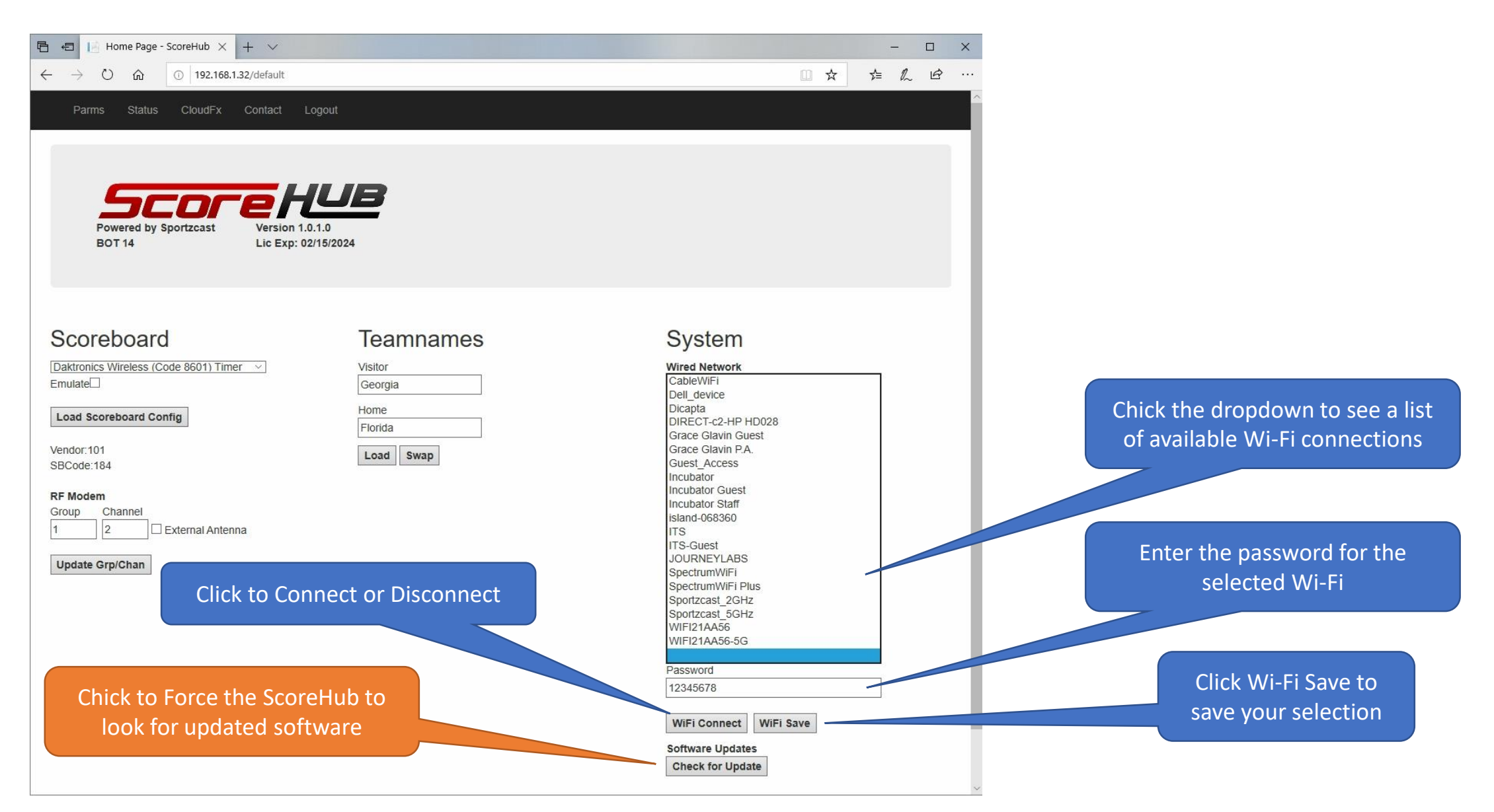

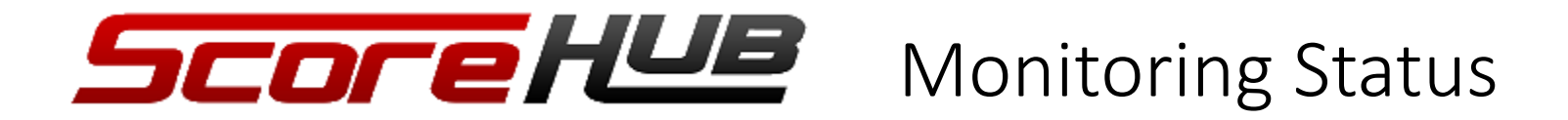

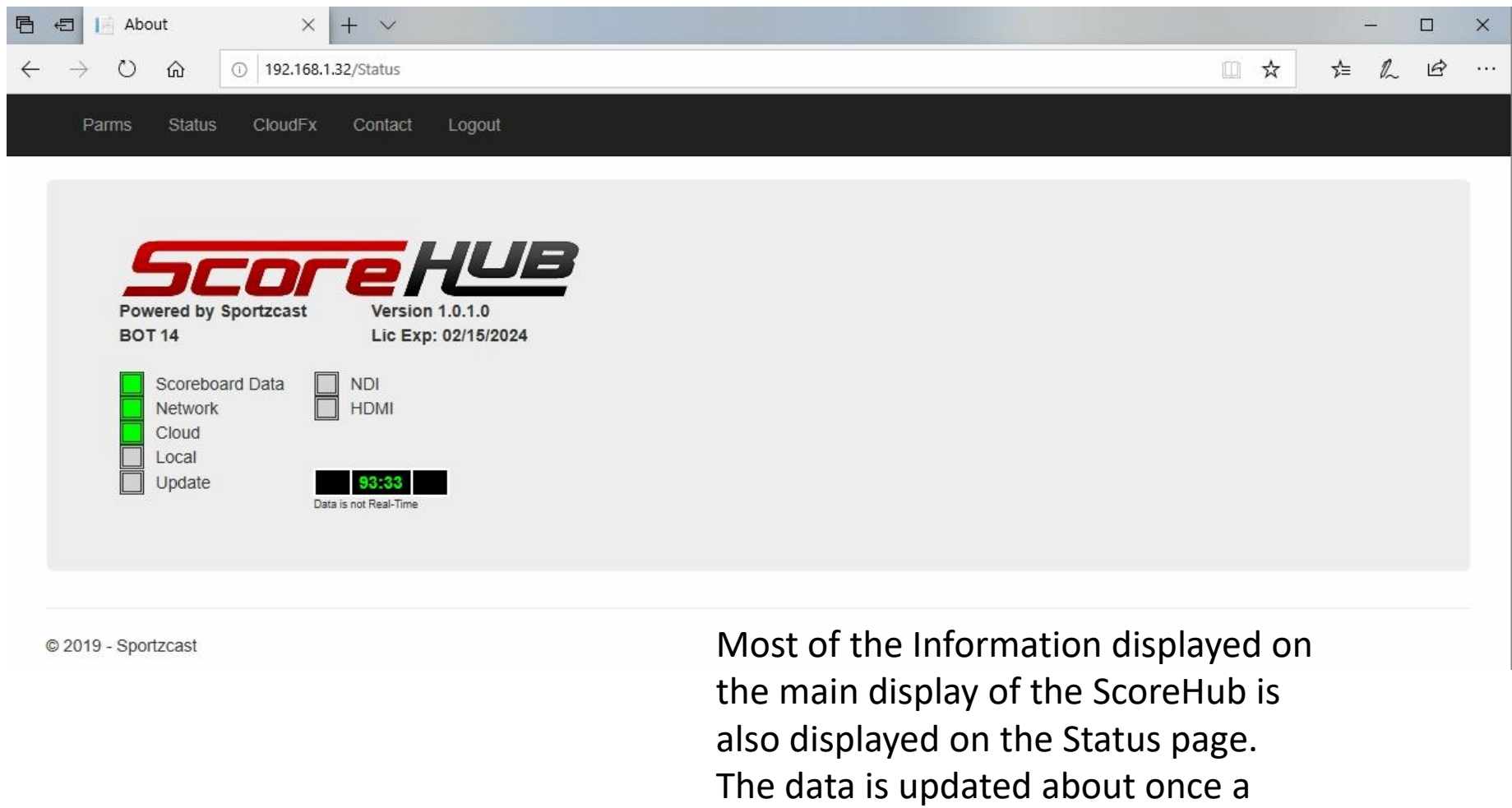

second, so the clock is not real-time.

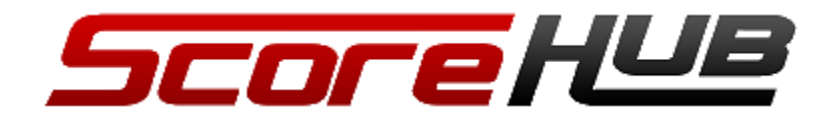

## Using the Touch Screen GUI

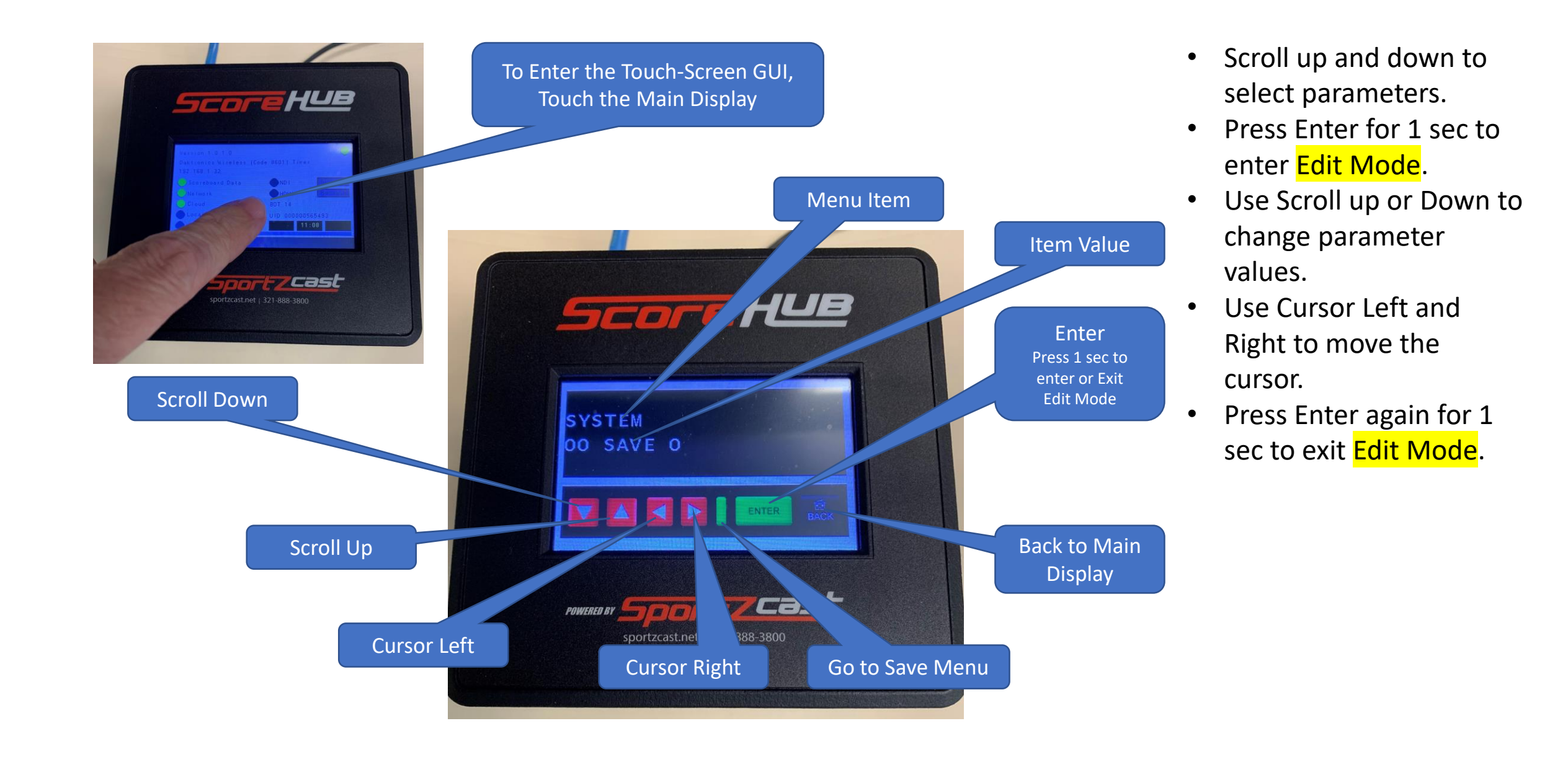

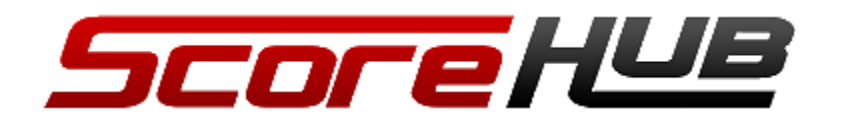

Saving Parameters

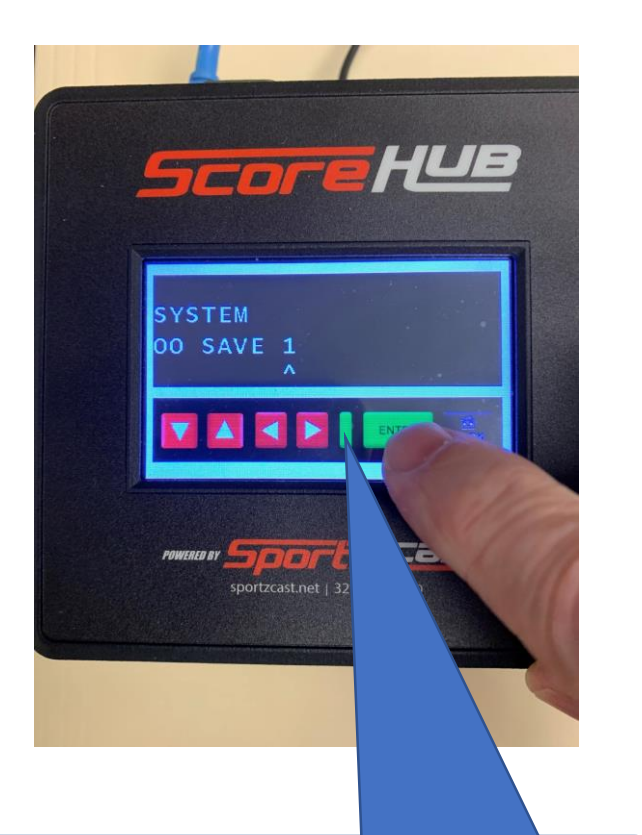

Access the save menu from anywhere by selecting this key

- After you make changes to parameters you will must save them. This is done by accessing menu item 00 and setting SAVE to 1.
- Hold down the **Enter Key** for 1 second.
- You will see SAVED displayed followed by the Restarting screen.

The Restarting Screen will be displayed after a Save

*Score Hue* 

Restarting..

**DAY COS** 

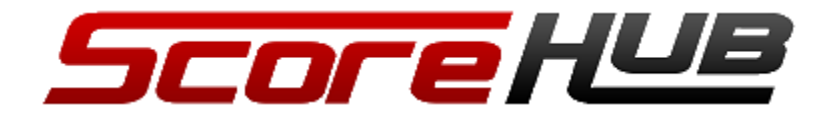

@ 192,168,1.32

Scoreboard

Load Scoreboard Config

**Update Grp/Chan** Teamnames

Georgia

 $Emulated$ 

Vendor:10 SBCode:184

Daktronics Wireless (Code 8601) Timer

External Antenna

I

 $...$ 

 $\begin{array}{c} \square \end{array}$ 

Lic Exp: 02/15/202

# Configuration using a Smartphone

Enter IP Address of your ScoreHub

> All the configuration features of the Web Interface are also available from your Smartphone.

To Access from your Smartphone:

- 1. Connect to a Wi-Fi that's on the same local network as your ScoreHub.
- 2. Enter the IP Address of your ScoreHub in a browser on your smartphone.
- 3. Enter the last for digits of you UID to Login.

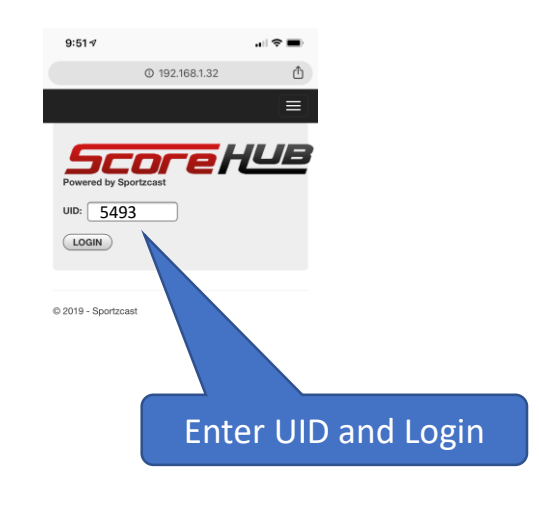

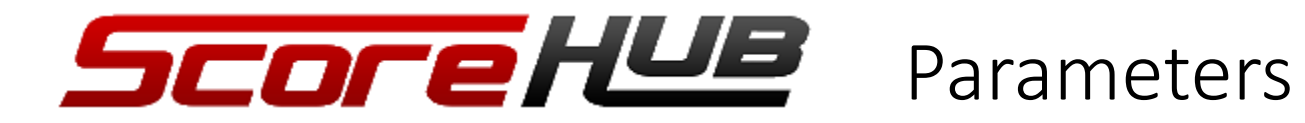

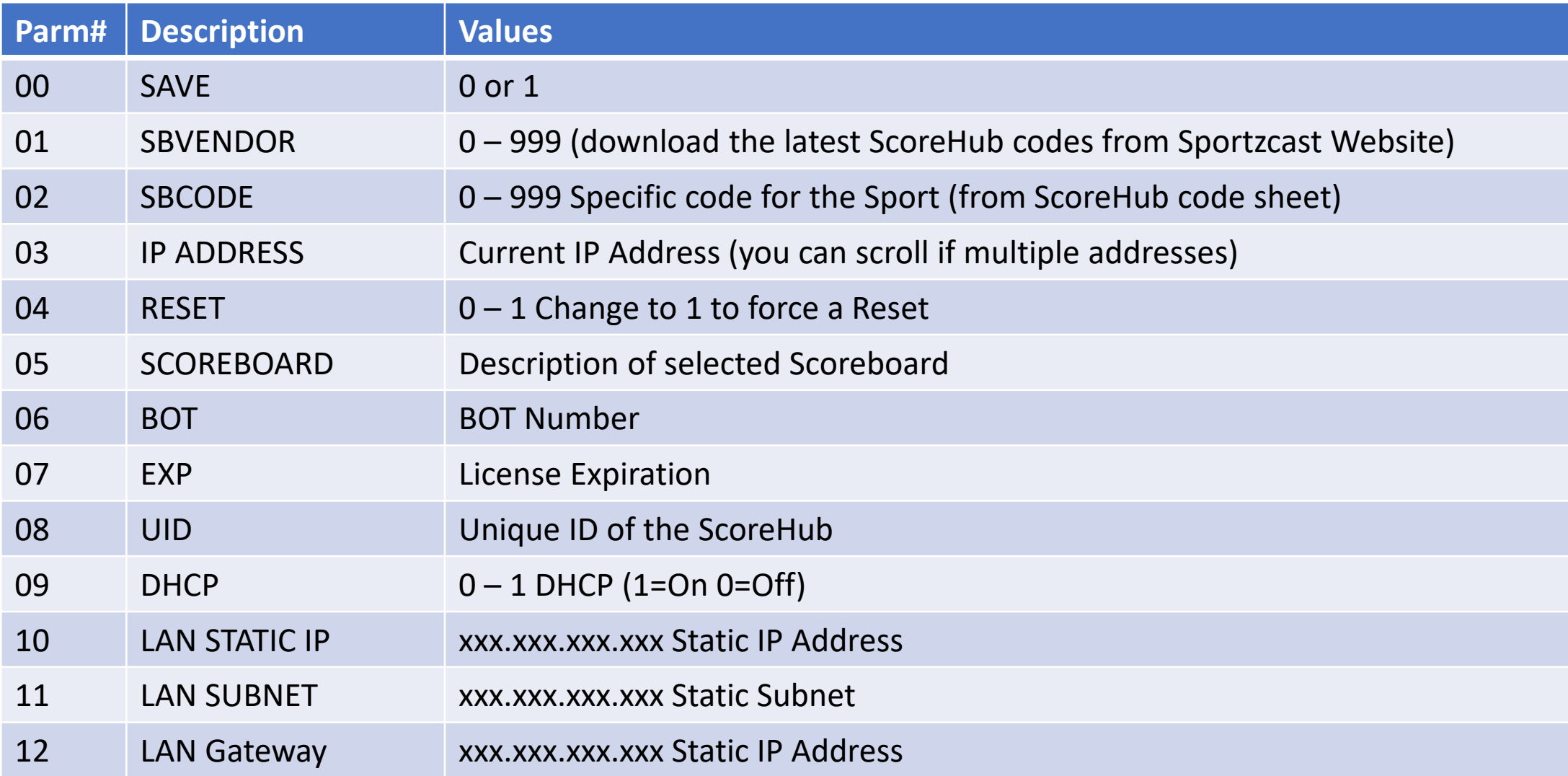

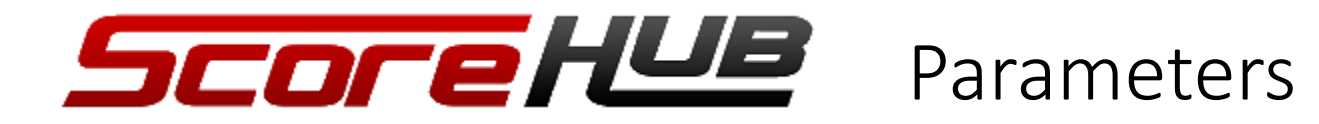

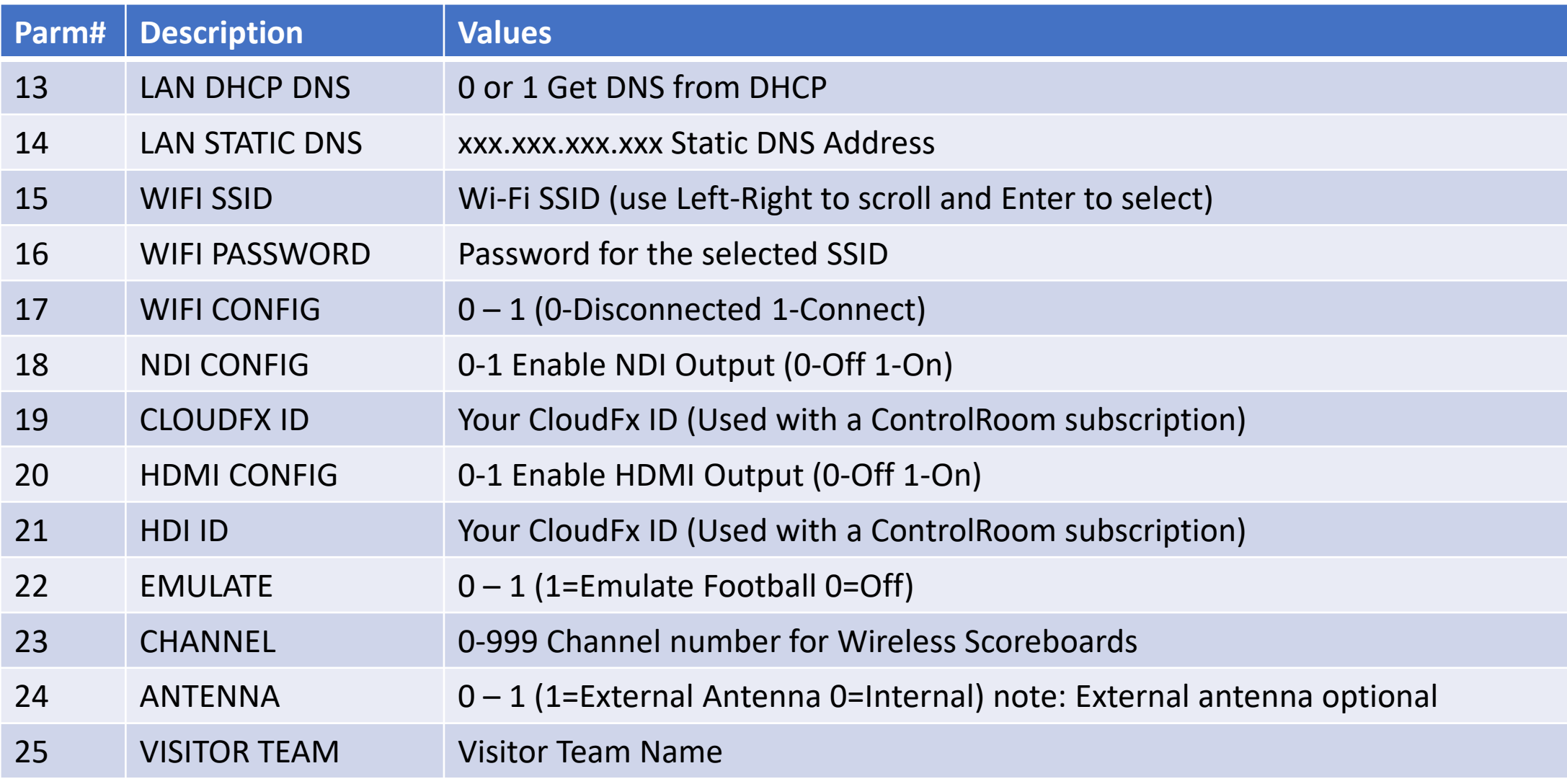

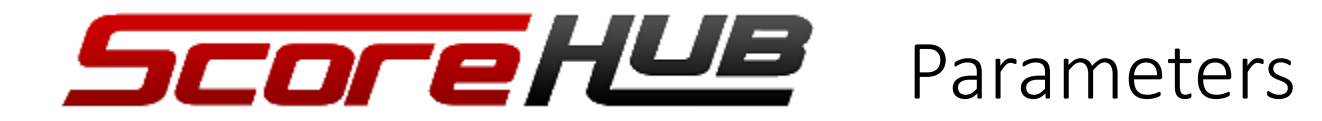

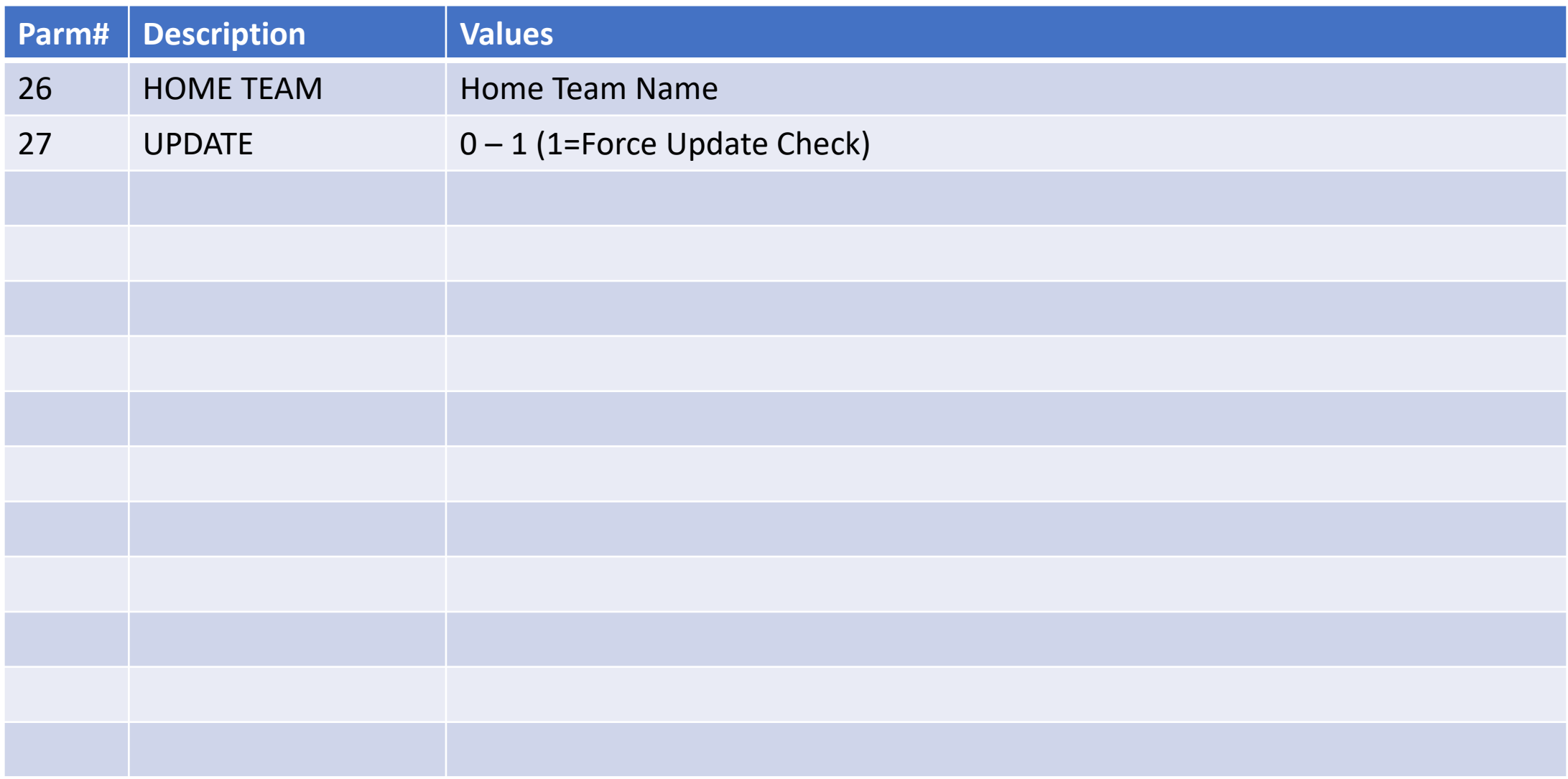